## **Accessing New Zealand Standards at United Library**

If you want to access a New Zealand Standard, follow these instructions:

- 1) Click on the 'New Zealand Standards Online' link on this page.
- 2) If you are not on the Unitec campus, the next screen to come up will be the Unitec Proxy Server. Log in with your user name and password.

The user name here will be your base user name – e.g. smithz92

3) The Standards New Zealand Online Library should come up. see the search box.

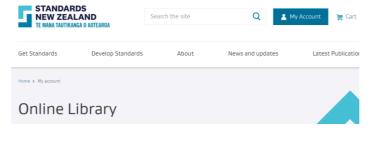

4) Scroll down a little until you can see the search box.

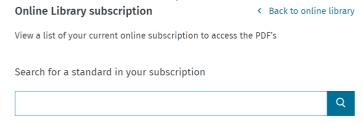

5) Search for the Standard you want in the search box, using the full Standard Code (e.g. NZS 3604) or just the Number (e.g. 3604)

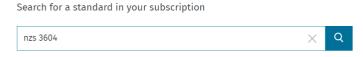

- 5) Click on the blue link for the Standard you want. Make sure you choose a current version.
- 6) Beside the correct Standard look for the blue 'View PDF' link.

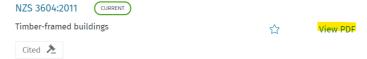

7) The Standard should now download.

Larger Standards could take a little while to download.

PLEASE NOTE: Standard access time can time out. You may need to log in again should this happen.

By Adrian Jenkins – Subject Librarian, Building Construction & Building Trades United Institute of Technology Library

Creative Commons Licence CC-BY-NC